# **Bestilling af utensilier, Blodprøver og Biokemi, OUH, Odense**

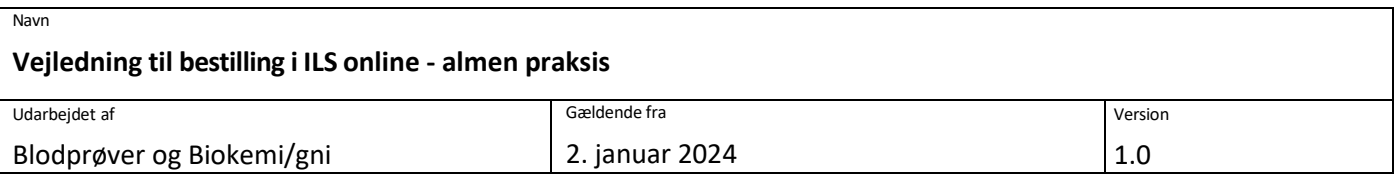

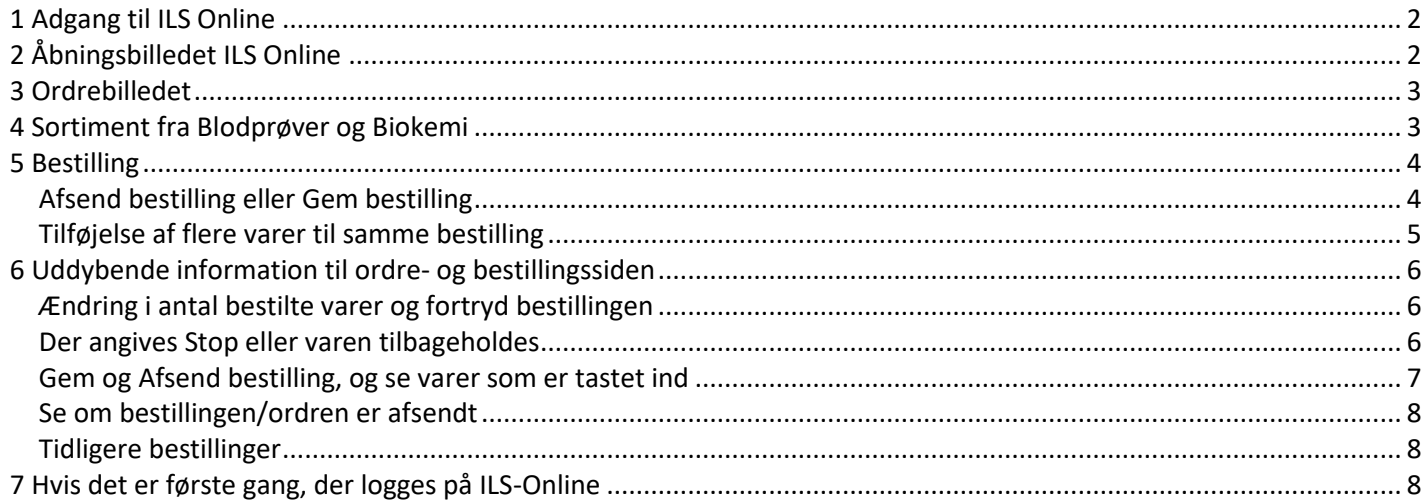

**\_\_\_\_\_\_\_\_\_\_\_\_\_\_\_\_\_\_\_\_\_\_\_\_\_\_\_\_\_\_\_\_\_\_\_\_\_\_\_\_\_\_\_\_\_\_\_\_\_\_\_\_\_\_\_\_\_\_\_\_\_\_\_\_\_\_\_\_\_\_\_\_\_\_\_\_\_\_\_\_\_\_\_\_\_\_\_\_\_\_\_\_\_\_\_\_\_\_\_**

#### **Glemt eller mangler ILS Online adgangskode kontakt:**

ILS Support, Region Syddanmark, *[ilssupport@rsyd.dk](mailto:ilssupport@rsyd.dk)* tlf. 76 63 10 80

#### **Hotline Blodprøver og Biokemi:**

**Spørgsmål til ILS Online teknisk support eller varesortiment**

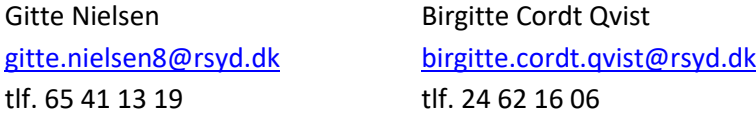

### **Spørgsmål til Depotet vedr. specifikke varer, forsendelse og levering:**

Susanne Carø Karau [susanne.karau@rsyd.dk](mailto:susanne.karau@rsyd.dk) tlf. 65 41 13 08

# **Introduktion og information**

#### **Anvend browseren Egde**

ILS Online fungerer bedst ved anvendelse af **Edge**

### **Afsend venligst ikke ordre mere end 1 x hver 14. dag**

Af hensyn til klima, herunder mindske forbrug af emballage, opfordrer vi til løbende opsamling af ordre, se nærmere i vejledningen.

**Maks antal er beregnet ud fra, at selv de største praksisser har utensilier nok til 14 dages forbrug.** 

#### **Der skal ikke varemodtages**

Varerne, som bestille under Utensilier, Blodprøver og Biokemi, OUH, afregnes ikke, og skal derfor ikke varemodtages.

**Varer leveres som standard, maks. 8 dage efter bestilling. Ved hasteordre, kontakt Depotet, Blodprøver og Biokemi**

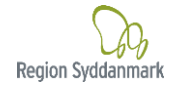

# <span id="page-1-0"></span>**1 Adgang til ILS Online**

Du får adgang til ILS Online via Internettet på adressen: <https://praksisvarer.regionsyddanmark.dk/ILSPROD/weblogon.r>

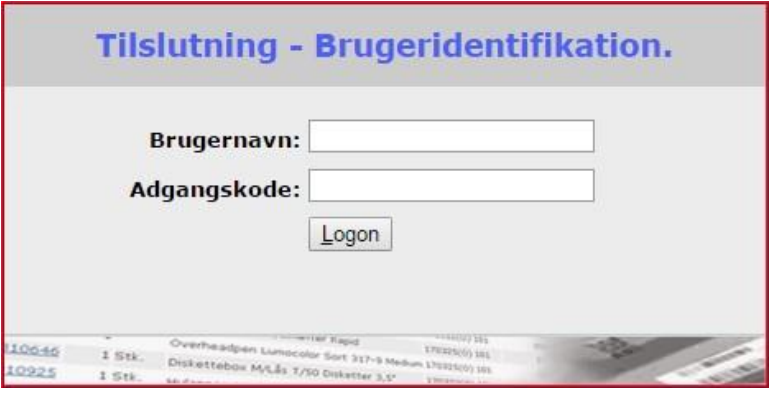

# **Indtast Brugernavn og Adgangskode**

Brugernavn er klinikkens ydernummer, f.eks. 41111. Der skal ikke tastet det foranstillet 0 i jeres ydernummer. Hvis det er første gang der logges på ILS Online – se pkt. 7.

# <span id="page-1-1"></span>**2 Åbningsbilledet ILS Online**

### Under fanen **"Varebestilling"** vælges "**Bestilling"**

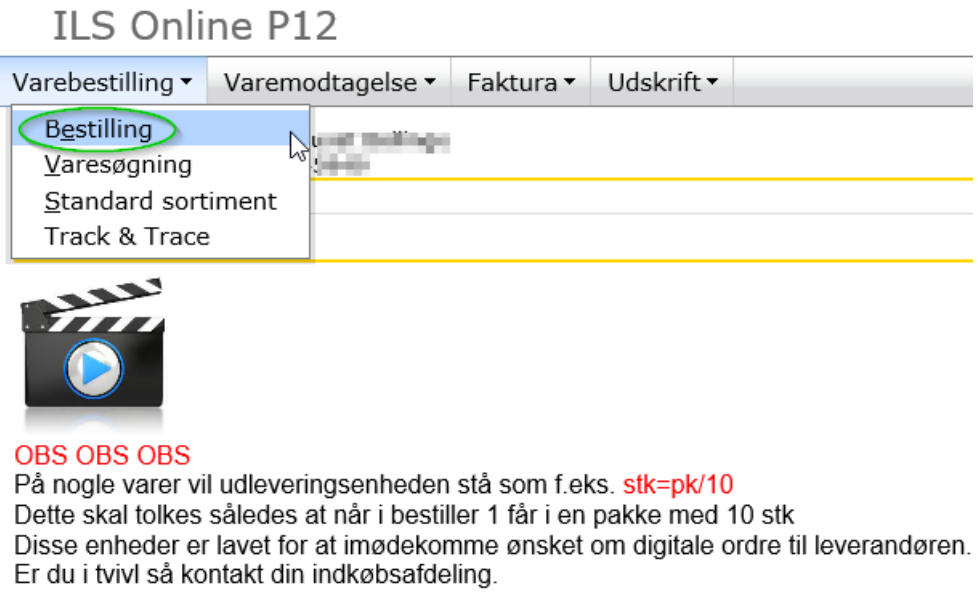

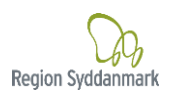

# <span id="page-2-0"></span>**3 Ordrebilledet**

- **1. Ordrebilledet**
- 2. Sortiment: Her er varerne for Blodprøver og Biokemi klik på Sortiment

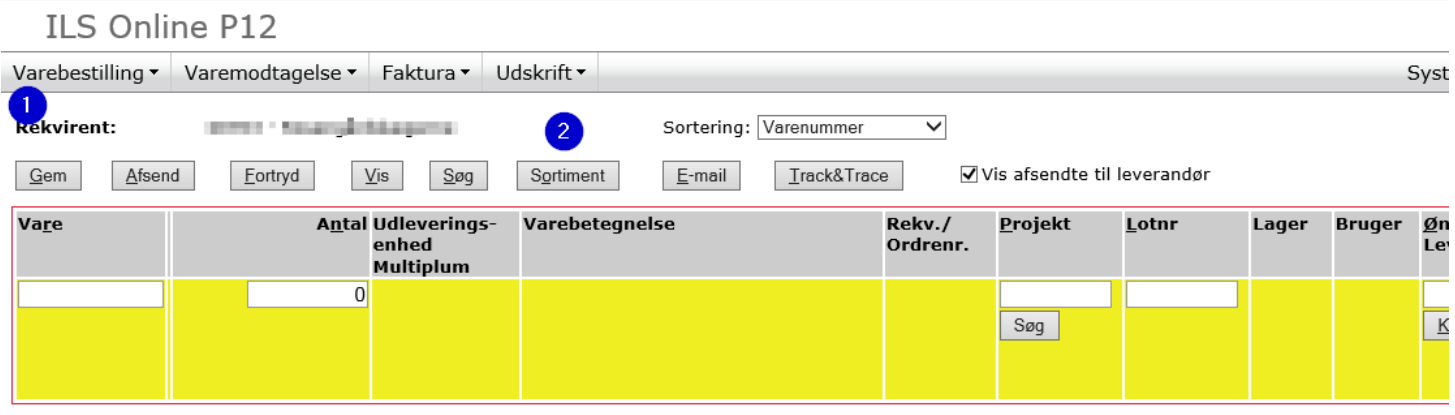

# <span id="page-2-1"></span>**4 Sortiment fra Blodprøver og Biokemi**

Der er nu 2 valgmuligheder under "**Vælg standardsortiement**"

**Vælg standardsortiment:** Utensilier, Blodprøver og Biokemi, OUH **Ønsket leveringsdato skal ikke udfyldes, er ikke i funktion.**

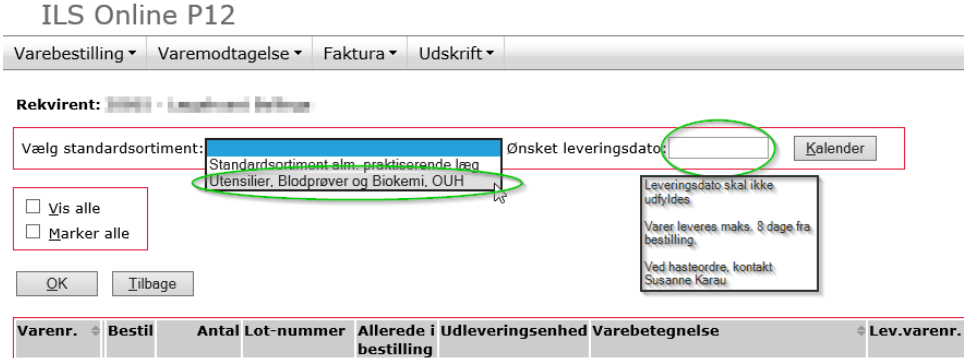

Det fulde varesortiment med billeder fra Blodprøver og Biokemi vises.

Billederne kan være lidt længere tid om at fremkomme, afhængig af hastigheden på jeres internet.

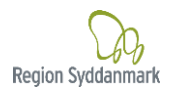

# <span id="page-3-0"></span>**5 Bestilling**

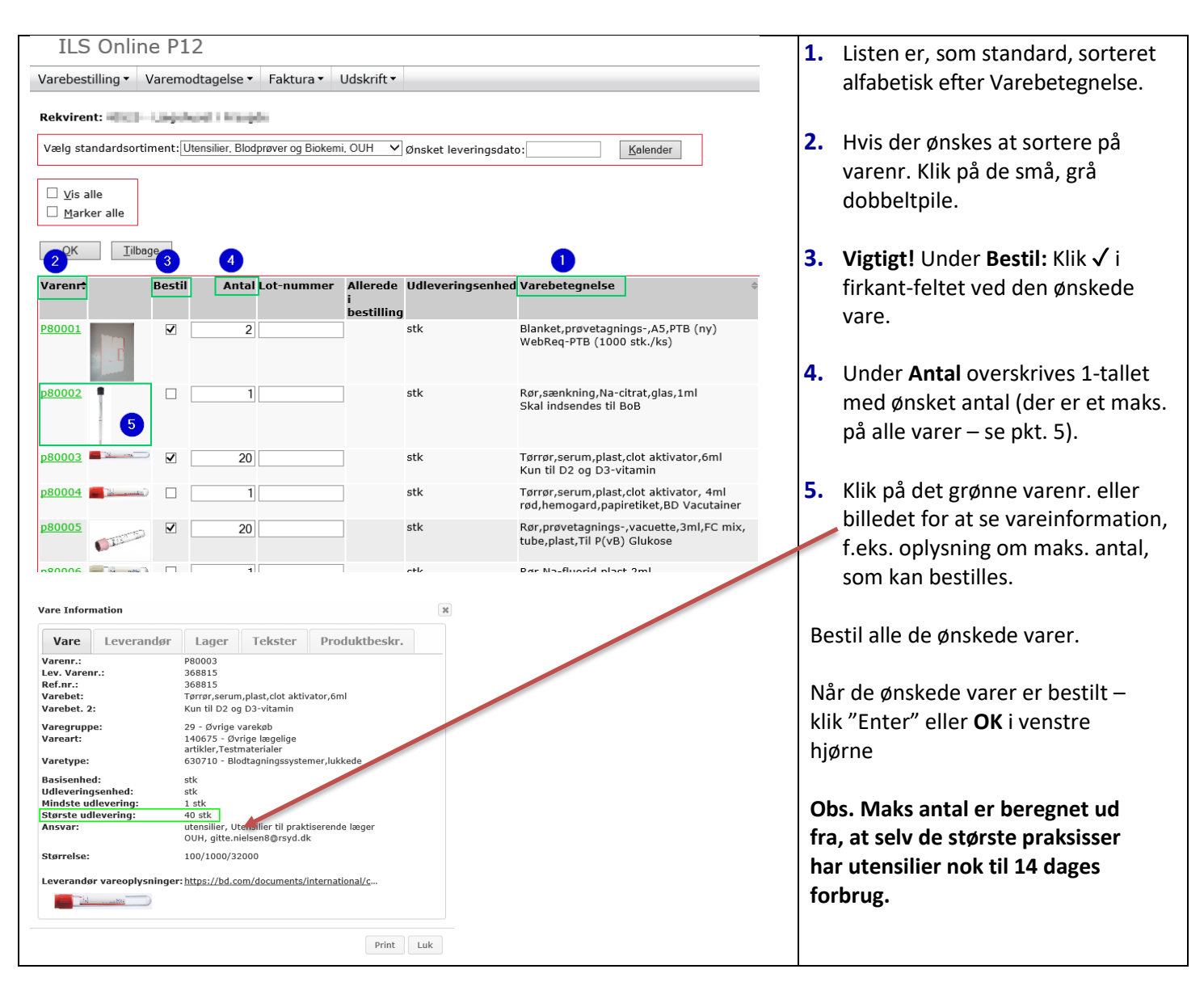

# <span id="page-3-1"></span>**Afsend bestilling eller Gem bestilling**

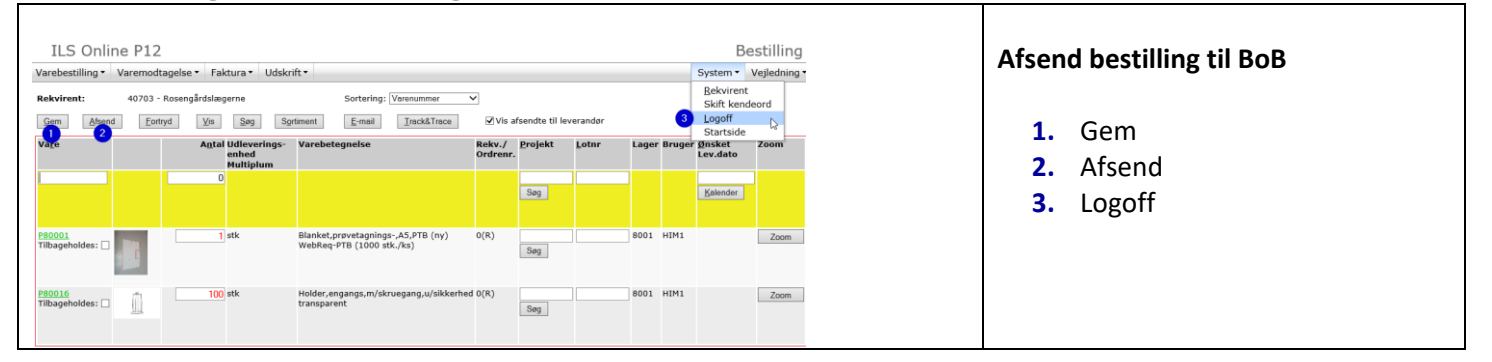

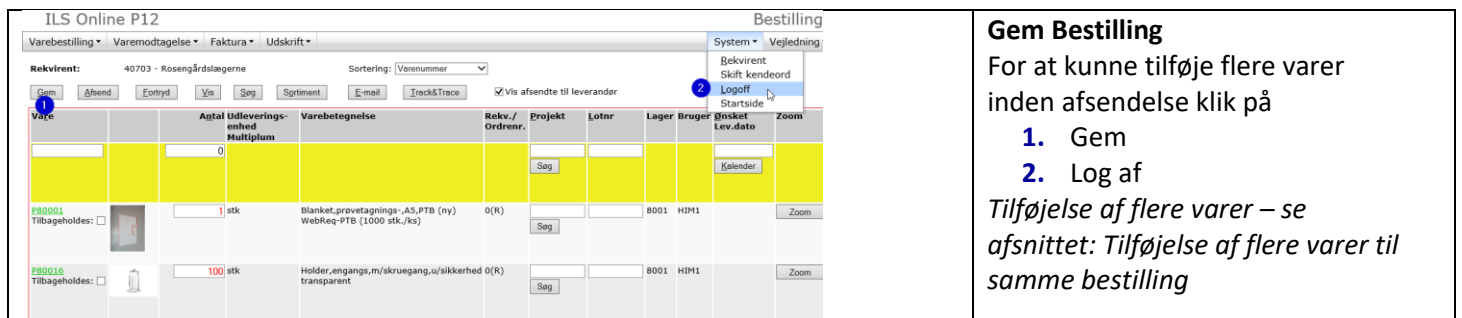

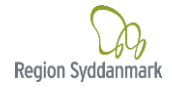

<span id="page-4-0"></span>Der tilføjes flere varer ved igen at klikke på **Sortiment** på ordreoversigten og vælg derefter standardsortimentet **Utensilier Blodprøver og Biokemi, OUH**

- **1.** Bemærk, at de varer der allerede er valgt, er nu markeret i sortimentslisten under kolonnen "**Allerede i bestilling**".
- **2.** Tilføj ny varer til samme bestilling/ordre.
- **3. OK**, når de nye varer er tastet ind. Disse vil nu kunne ses på ordreoversigten.

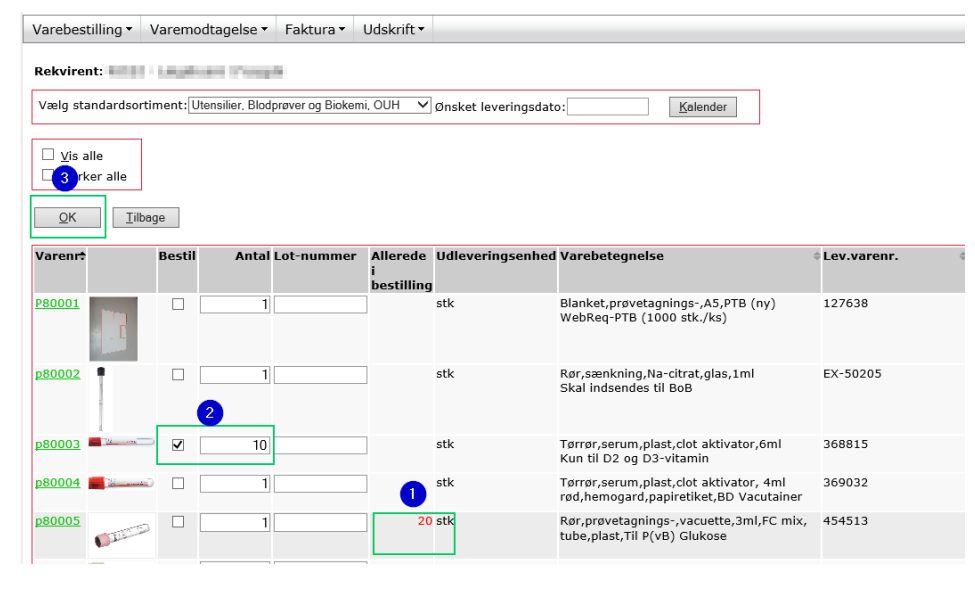

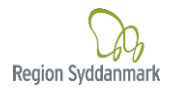

# <span id="page-5-0"></span>**6 Uddybende information til ordre- og bestillingssiden**

#### <span id="page-5-1"></span>**Ændring i antal bestilte varer og fortryd bestillingen**

- **1.** I ordreoversigten kan der løbende ændres i antallet ved at stille markøren i antalsfeltet og ændre antallet. Der kan også slettes en varer fra bestillingen. Dette gøres ved at stille markøren i antalsfeltet og indsætte tallet 0, fjern √ og trykke på Enter og derefter **Gem**. Så kommer varen ikke med på bestillingen ved afsendelse.
- **2. Fortryd** kan benyttes til at slette hele bestillingen.
- **3. Gem** Husk altid at gemme inden der logges ud, eller hvor ILS Online ikke er aktiv i mere end 10 min. **Afsend** Bestillingen afsendes til BoB og udskrives førstkommende hverdag, herefter kan bestillingen ikke længere ses i ordreoversigten.

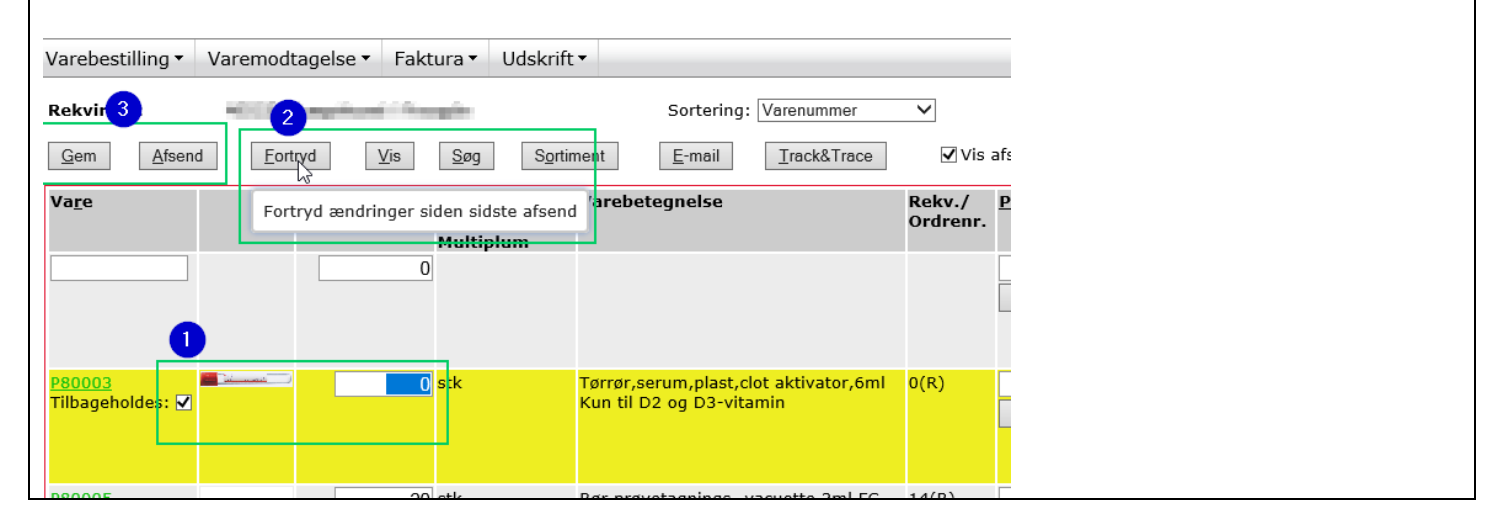

Det er vigtigt, at bestillingen løbende gemmes, så arbejdet ikke er tabt i tilfælde af, at der logges af systemet. Ved næste login, vil de bestilte varer stadig være der, men kun hvis der tidligere er klikket på "**Gem**".

#### <span id="page-5-2"></span>**Der angives Stop eller varen tilbageholdes**

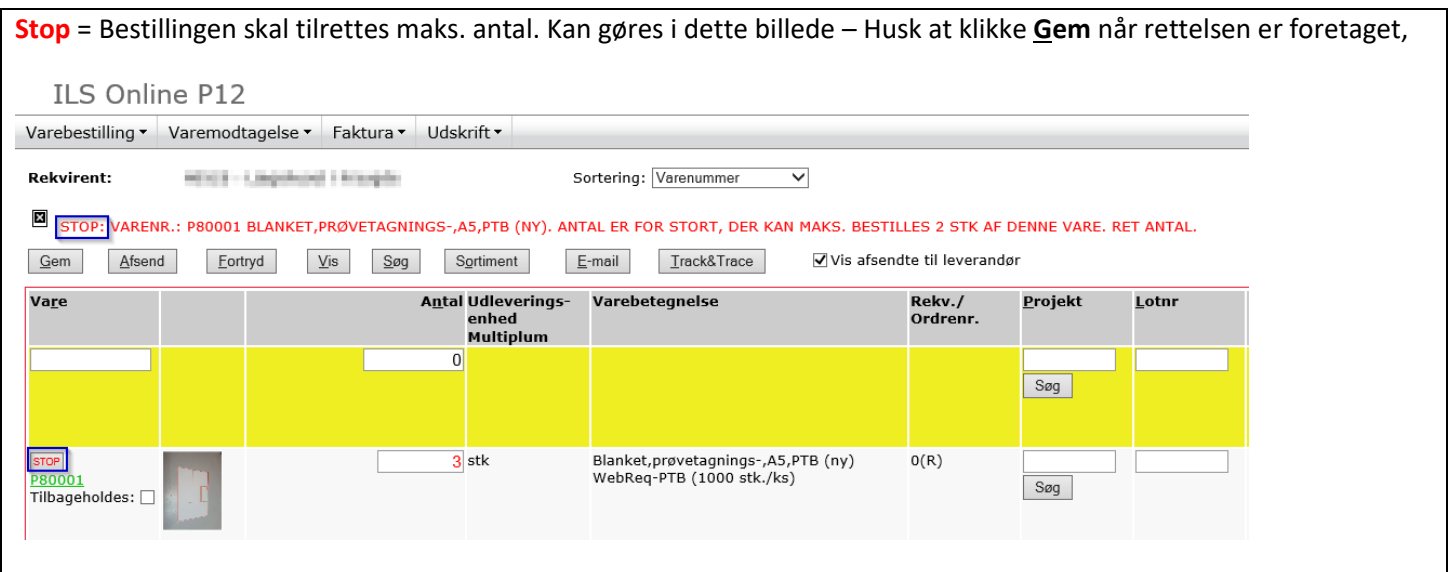

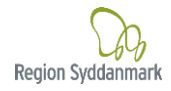

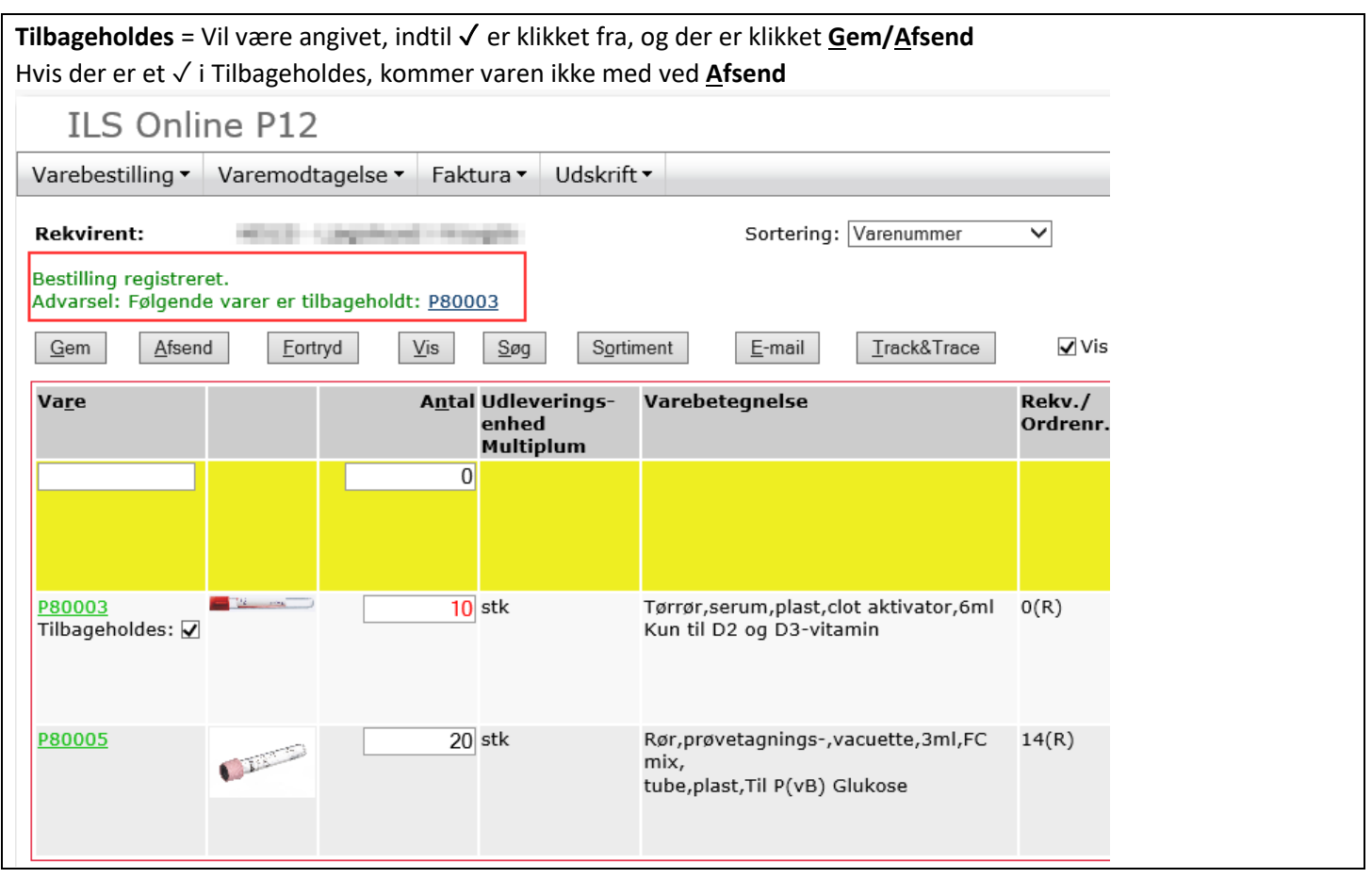

### <span id="page-6-0"></span>**Gem og Afsend bestilling, og se varer som er tastet ind**

Når der under **Varebestilling** vælges **Bestilling,** ses de varer, der:

- Er tastet ind og gemt.
- Afventer tilføjelse af flere bestillinger inden afsendelse, eller hvor BoB ikke har trukket bestillingen endnu. BoB trækker alle bestillinger på hverdage (de bestillinger, hvor der er klikket **Afsend).** Når bestillingen er udskrevet fra Blodprøver og Biokemi, vil bestillingen ikke længere kunne ses, når der vælges **Bestilling.**
- **1. Gem** betyder bestillingen gemmes, og der kan løbende tastes nye varebestillinger ind eller overskrive nuværende.
- **2. Sortiment** for at tilføje nye vare til igangværende bestilling.
- **3. Afsend** Når bestillingen er samlet trykkes **Afsend**. Så lang tid bestillingen kan ses, har BoB ikke trukket bestillingen (sker på alle hverdage), og der kan tilføjes varer og ændres i antal.

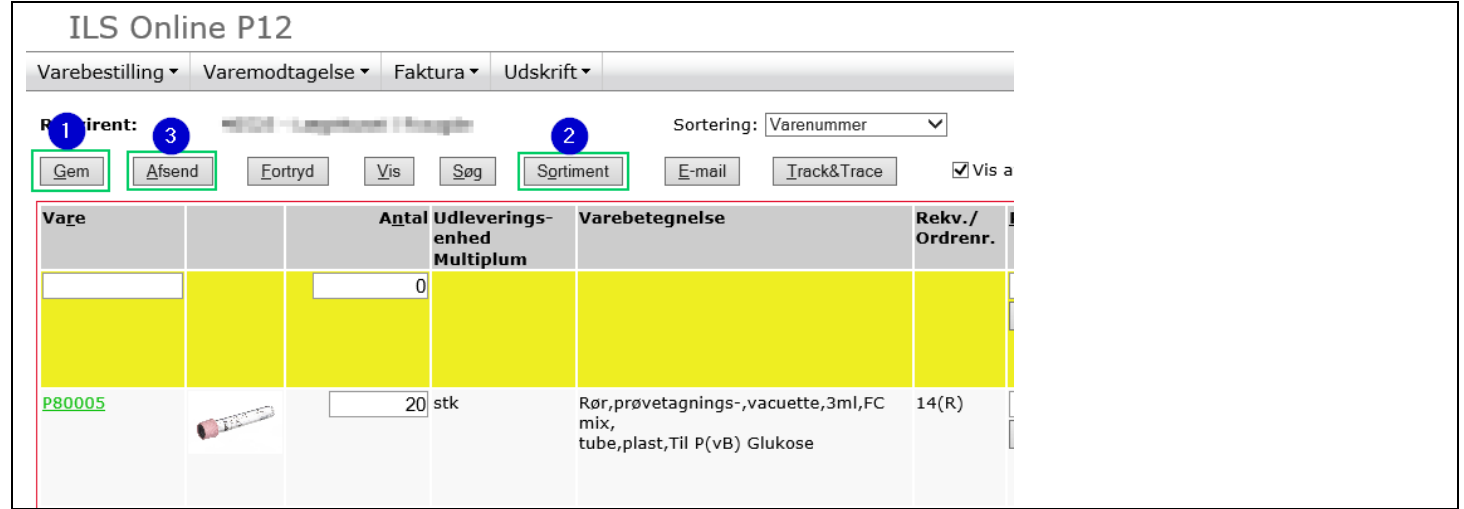

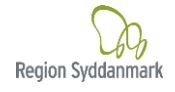

- <span id="page-7-0"></span>**1. Ønsket leveringsdato:** er inaktivt og kan ikke benyttes, men datoen for indtastninger vil fremstå.
- **2. Bestilling registreret:** Bestillingen er afsendt til BoB, men endnu ikke behandlet af BoB, der kan nås at rette og tilføjes varer i den pågældende bestilling - HUSK tryk **Gem** og **Afsend** igen.

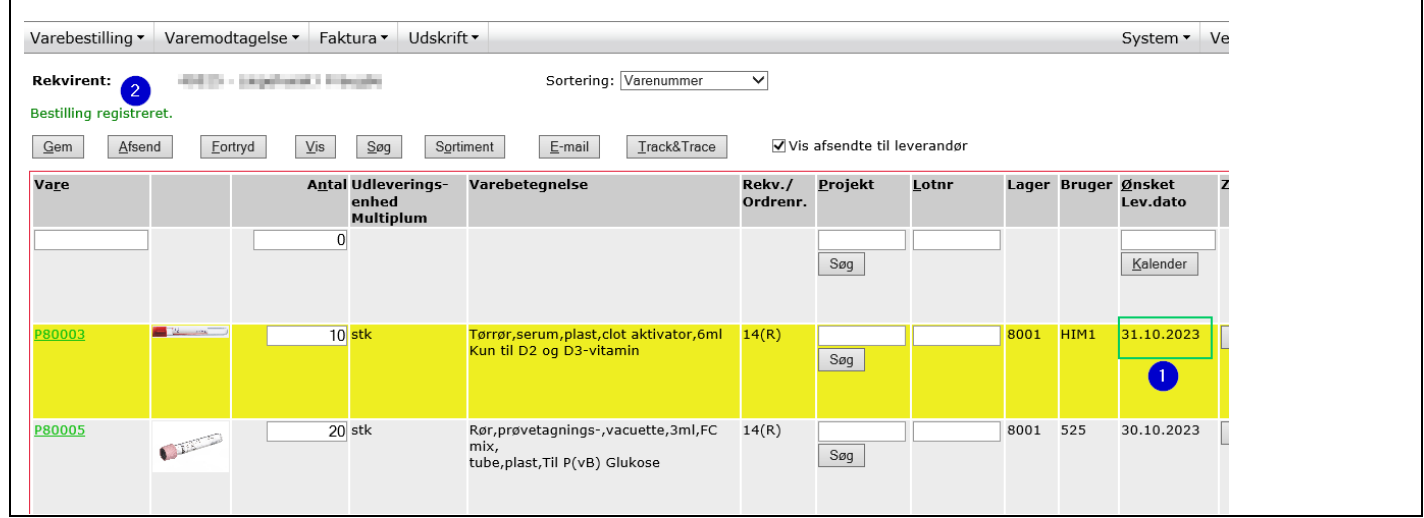

#### <span id="page-7-1"></span>**Tidligere bestillinger**

Når bestillingen ikke længere kan ses, har BoB modtaget og udskrevet bestillingen, og vil gøre den klar til pakning. Der kan ikke fremsøges tidligere bestillinger.

Hvis der er behov for en oversigt over vareforbruget, kan der sendes en forespørgsel til [ode.biok.lko@rsyd.dk](mailto:ode.biok.lko@rsyd.dk) med angivelse af periode for udtræk.

#### <span id="page-7-2"></span>**7 Hvis det er første gang, der logges på ILS-Online**

Første gang systemet tages i brug, skal den kode benyttes, som er oplyst ved oprettelsen. Koden skrives i feltet "Nuværende adgangskode"

Den nye kode skal være på min. 10 tegn. Det anbefales, at koden indeholder både tal, store og små bogstaver samt specialtegn. Koden må ikke indeholde æ, ø og å eller dele af ens navn eller CPR-nr.

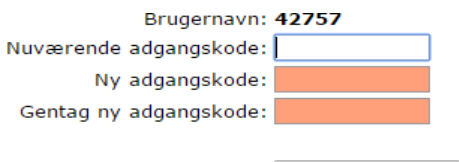

Skift adgangskode

Herefter logges på med den nye unikke kode.

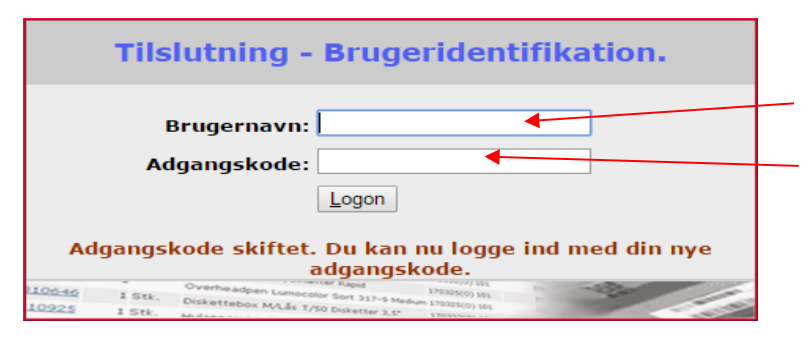

Ydenummer – uden foranstillet 0

Ny kode